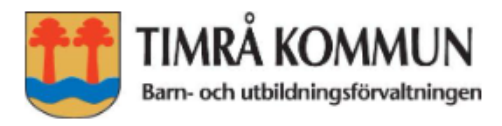

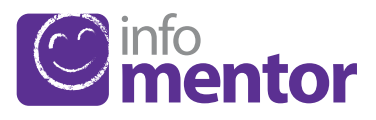

# InfoMentor Hub

# **VANLIGA FRÅGOR OCH SVAR**

## **F-6**

På din skola använder pedagoger och skolledare lärplattformen InfoMentor. För elever och vårdnadshavare finns InfoMentor Hub som innehåller funktioner som underlättar din skolvardag. Här har vi samlat vanliga frågor och svar. Har du fler frågor? Vänd dig i första hand till skolans personal eller besök www.infomentor.se.

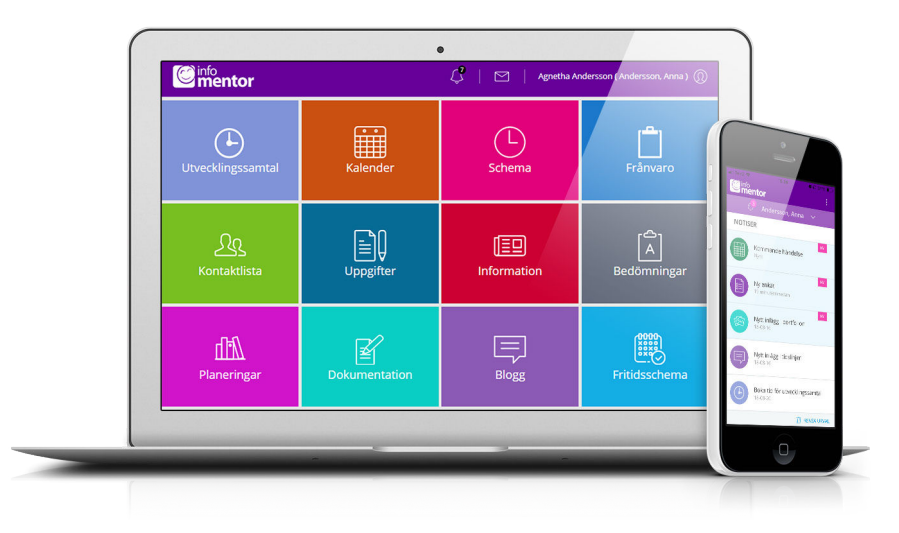

### Hur loggar jag in i InfoMentor i webbläsaren?

För att logga in i Infomentor så går du till www.infomentor.se och trycker på "Logga in" till höger på sidan. Välj "andra inloggningssätt" och Timrå kommun. Elever loggar in med e-postadress och lösenord, och vårdnadshavare med BankID. Elever kan även logga in med sitt Googlekonto.

### Hur loggar jag in i InfoMentors app?

Ladda ned InfoMentors app via "Appstore" eller "Google play butik" på din mobil eller surfplatta. Välj "andra inloggningssätt" och Timrå kommun. Elever loggar in med e-postadress och lösenord, och vårdnadshavare med BankID.

### Jag har inget BankID, hur loggar jag in då?

Om du inte har något BankID så kontaktar du skolans administratör för att få hjälp att logga in i InfoMentor.

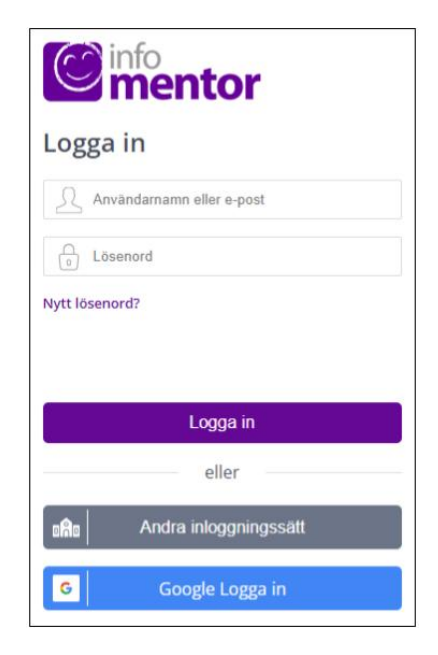

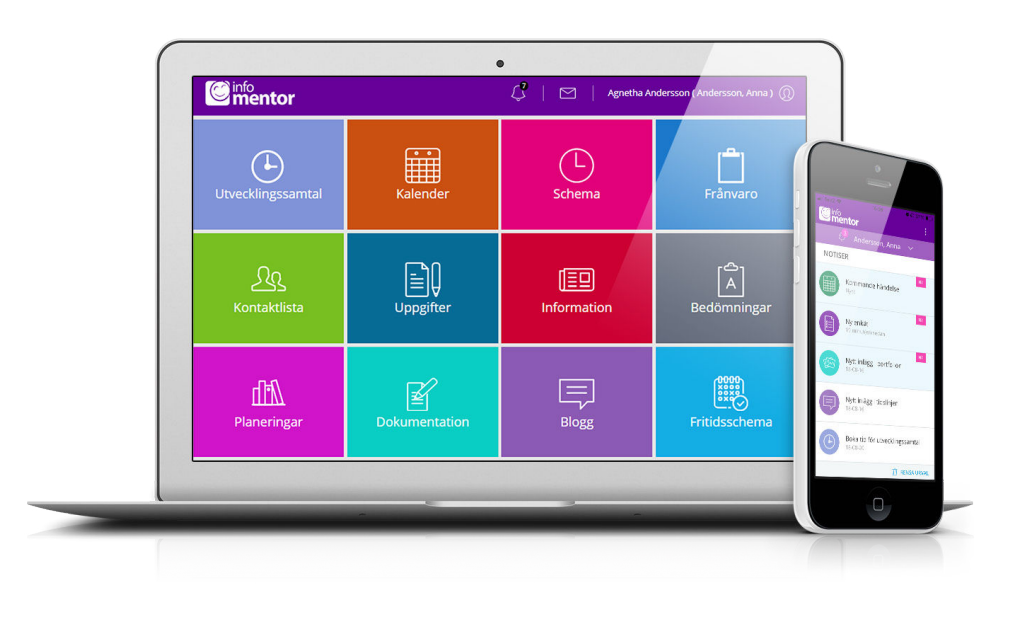

### Jag har fler än ett barn, hur fungerar det då?

Längst upp i menyn står namnet på ditt barn. Klicka där, så kan du sedan enkelt växla till ditt/dina andra barn.

### Hur fungerar boxarna?

Funktionerna på startsidan är indelade i olika boxar som ger dig en snabb överblick över all information.

### Vad innehåller boxarna?

Bedömningar – här visas elevens alla bedömningar i den mån skolan publicerar dessa.

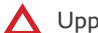

Uppfyller ej kunskapskraven

- Uppfyller delvis kunskapskraven
- Uppfyller kunskapskraven

Om ett kunskapskrav inte är bedömt med en symbol innebär det att kunskapskravet ännu inte behandlats i undervisningen.

Dokumentation – I denna box hittar du skolans dokumentation gällande ditt barn, exempelvis IUP, Anteckningar och Åtgärdsprogram.

eTest – denna box syns enbart för eleven och innehåller digitala prov som läraren kan lägga ut.

Fritidsschema – här kan vårdnadshavare registrera, se och ändra elevens tider samt lägga till en kommentar.

Frånvaro – i denna box visas all frånvaro. Här kan vårdnadshavare rapportera frånvaro idag eller i morgon. Du kan även rapportera frånvaro för del av dag mot elevens schema.

Information – här visas de nyheter, filer och länkar som skolan har publicerat.

Kalender – här finns en översikt över vad som händer vecka för vecka.

Kontaktlista – här finns personal- och klasslista med kontaktuppgifter och möjlighet att skicka e-post.

Planeringar – här syns de planeringar som eleven har tillgång till.

Schema – här syns elevens schema och man kan enkelt välja t ex vilken dag eller vecka man vill titta på.

Uppgifter – här visas elevens uppgifter och här kan eleven kommunicera med sin lärare kring uppgifterna.

Utvecklingssamtal – denna box syns enbart för vårdnadshavare. Boxen visas när det finns bokningsbara tider för utvecklingssamtal. Det går även att gå in i boxen för att se, ändra eller avboka en bokad tid.

### Varför är det tomt i en/flera av boxarna?

Det beror på att skolan inte har lagt in någon information.

### Hur rapporterar jag frånvaro?

Om du är vårdnadshavare kan du rapportera frånvaro genom att klicka på boxen "Frånvaro", och därefter på knappen som heter "Rapportera frånvaro". Du kan rapportera frånvaro idag eller i morgon. Du kan även rapportera frånvaro för del av dag mot elevens schema.

### Fungerar InfoMentor Hub i alla webbläsare?

InfoMentor Hub bygger på den senaste tekniken och det innebär att du måste ha en uppdaterad version av din webbläsare för att komma åt all funktionalitet.

### Är informationen säkert lagrad?

Ja, all information lagras säkert. Informationen skickas krypterad över internet och servrarna som informationen lagras i står i väl bevakade och skyddade driftcentraler.